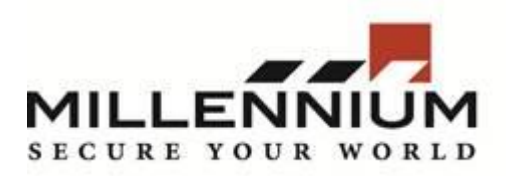

# **Millennium Expert/Enterprise**

#### **Technical Bulletin**

## **Title: Configuring SQL Server for SQL Authentication**

#### **Contents:**

In some cases, it is beneficial to use SQL Server Authentication as opposed to Windows Authentication. This document explains how to enable SQL Server Authentication on the SQL instance and create a SQL Server login. This assumes that SQL Server and Millennium are already installed on the server.

## **Procedure:**

- 1. From the **Start Menu**, open **SQL Server Management Studio**
- 2. The **Connect to Server** dialog box will appear. Click **Connect** to login to the SQL server instance.
- 3. In the left pane, right-click on the SQL instance and select Properties. The SQL Instance is the one with the  $\bullet$  next to it.
- 4. The **Server Properties** screen will be displayed. In the left pane, click on **Security**.
- 5. Under **Server authentication**, ensure that **SQL Server and Windows Authentication mode** is selected. Click **OK**.
- 6. SQL Server may display a prompt indicating **Some of your configuration changes will not take effect until SQL server is restarted.** Click **OK**.
- 7. If Millennium is currently running on the server, shut it down.
- 8. In the left pane, right-click on the SQL instance and select **Restart**. When prompted **Are you sure you want to restart?,** click **Yes**. The SQL Server service will restart.
- 9. In the left pane, expand **Security**.
- 10. Right-click on **Logins** and select **New Login**.
- 11. Create a new Login:
	- Ensure that **SQL Server authentication** is selected.
	- Enter a **Login name.**
	- Deselect **Enforce password policy**, **Enforce password expiration** and **User must change password at next login**.
	- Enter a password in the **Password** and **Confirm Password** fields.
	- In the left pane, click **Server Roles**. Ensure that the **sysadmin** checkbox is enabled.
	- In the left pane, click **User Mapping.**
	- In the **Users mapped to this login:** box, ensure that the checkboxes are enabled next to the 4 Millennium databases; **MillArchiveModel, MillCfg, MillHist, MillPlus**.
	- Click on each database to select it and ensure that the **db\_owner** and **public** checkboxes are enabled for each database.

12. Click **OK** to save the new SQL Server login.